Χρήση εργαλείου JSignPdf (Version 1.6.4) για την προσθήκη Ψηφιακής Υπογραφής σε αρχεία PDF

(Νοέμβριος 2020)

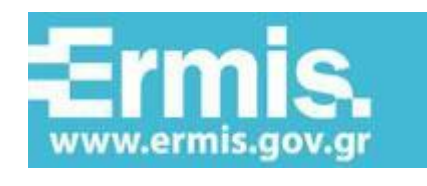

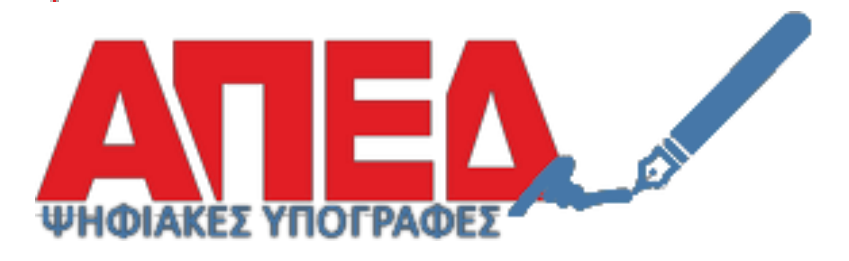

# Περιεχόμενα

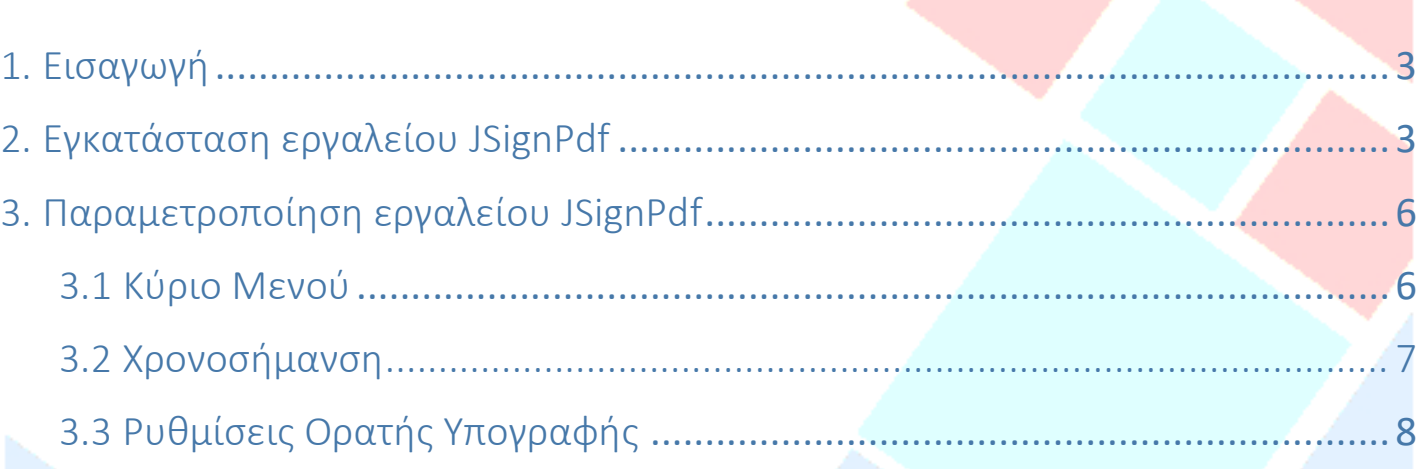

#### <span id="page-2-0"></span>1. Εισαγωγή

Στο παρόν εγχειρίδιο περιγράφεται η διαδικασία, την οποία θα πρέπει να ακολουθήσει ο χρήστης προκειμένου να υπογράψει ψηφιακά ένα έγγραφο PDF. Πιο συγκεκριμένα γίνεται εκτενής περιγραφή του κατεβάσματος, εγκατάστασης και παραμετροποίησης του εργαλείου JSignPDF προκειμένου να είναι δυνατή τόσο η προσθήκη ψηφιακής υπογραφής όσο και η προσθήκη ασφαλούς χρονοσήμανσης.

#### <span id="page-2-1"></span>2. Εγκατάσταση εργαλείου JSignPdf

Το πρώτο βήμα είναι να εισέλθετε στην ιστοσελίδα του λογισμικού JSignPDF <http://sourceforge.net/projects/jsignpdf/>και στη συνέχεια κάντε κλικ στο Download.

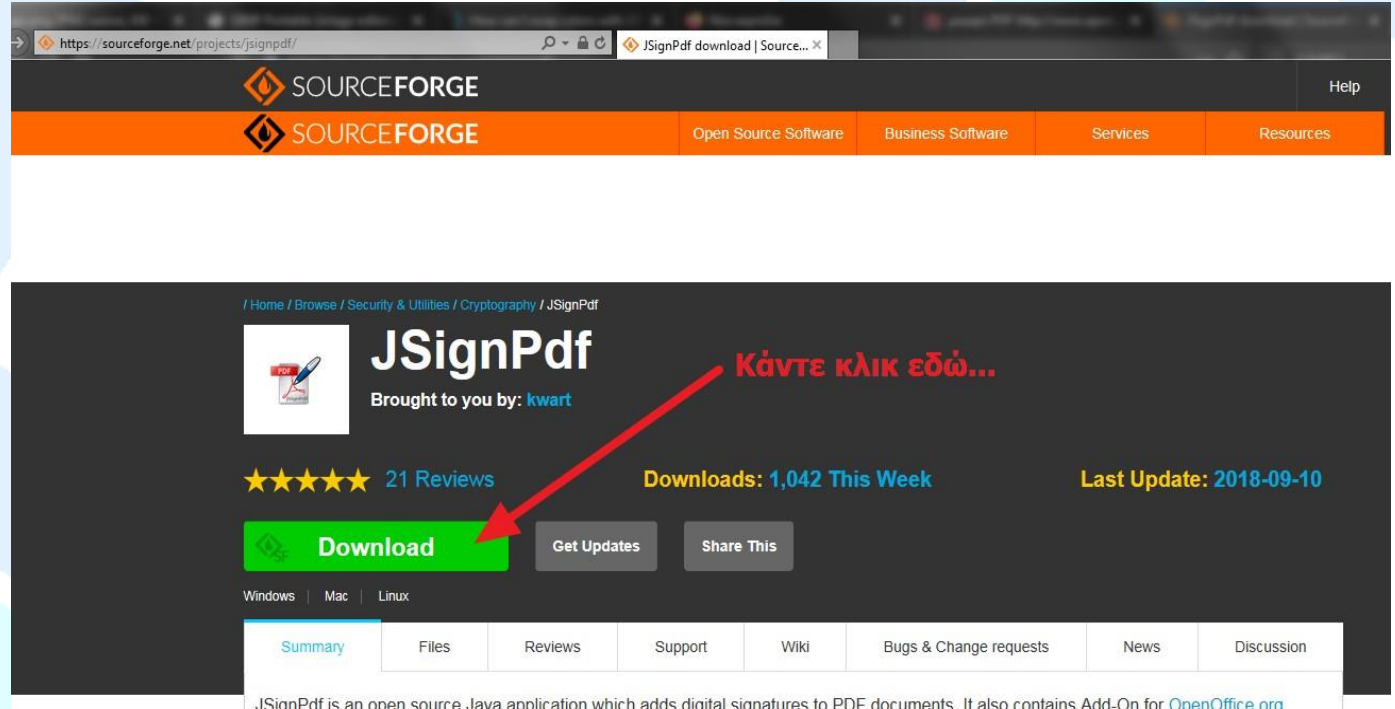

Μετά από ελάχιστα δευτερόλεπτα θα εμφανιστεί μήνυμα που θα σας ζητάει να επιλέξετε εάν θέλετε να "Αποθηκεύσετε" το αρχείο εγκατάστασης για μελλοντική χρήση ή να ξεκινήσει η ¨Εκτέλεση¨ της εγκατάστασης.

Επισημαίνουμε ότι για τη λειτουργία της νέας χρονοσήμανσης στο JSignPDF πρέπει να εγκατεστήσετε την τελευταία έκδοση v1.6.4

## Στο αρχικό παράθυρο εγκατάστασης πατήστε Επόμενο/Next.

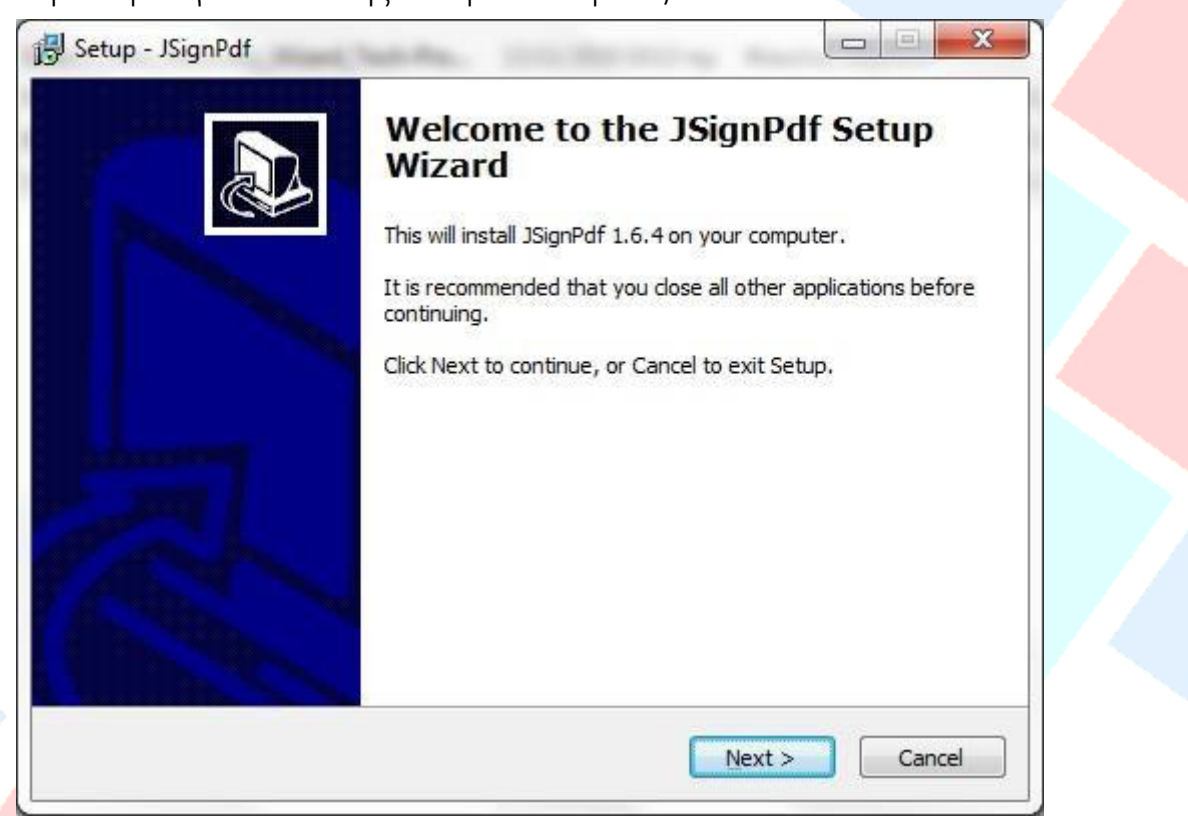

Επιλέξτε τη Συμφωνία/Ι accept the agreement με τους όρους και προϋποθέσεις εγκατάστασης και πατήστε Επόμενο/Νext.

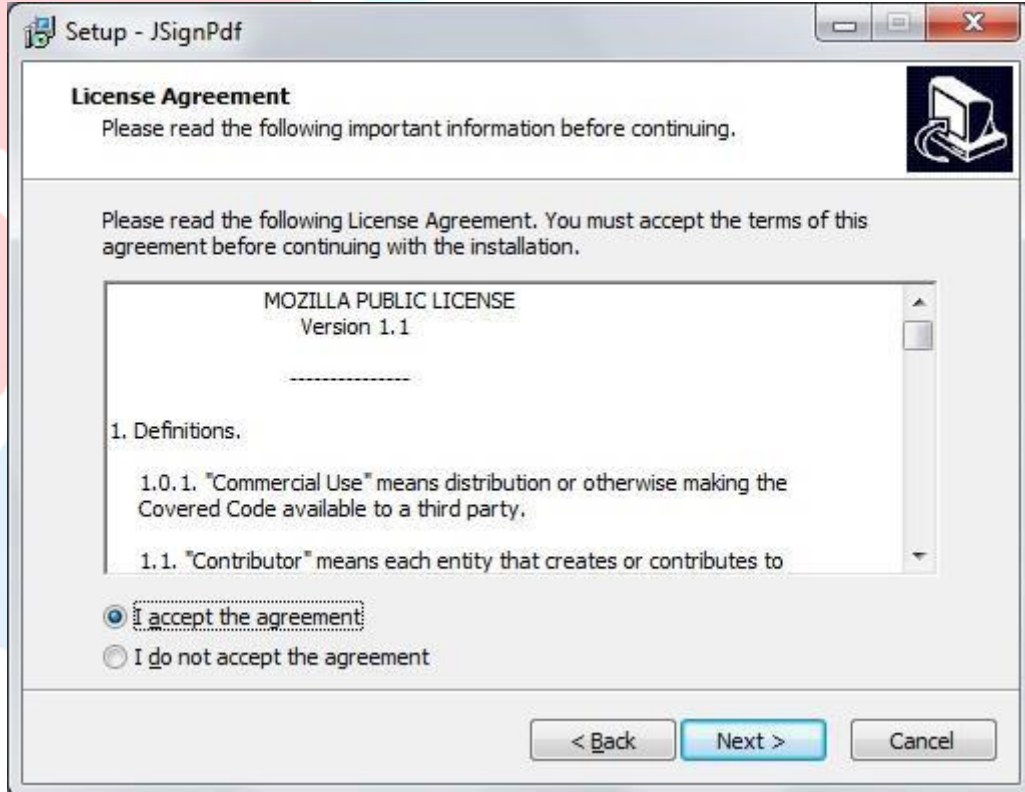

Συνεχίστε να πατάτε Επόμενο/Νext μέχρι να εμφανιστεί το παράθυρο επιλογής εγκατάστασης. Επιλέξτε Εγκατάσταση/Install.

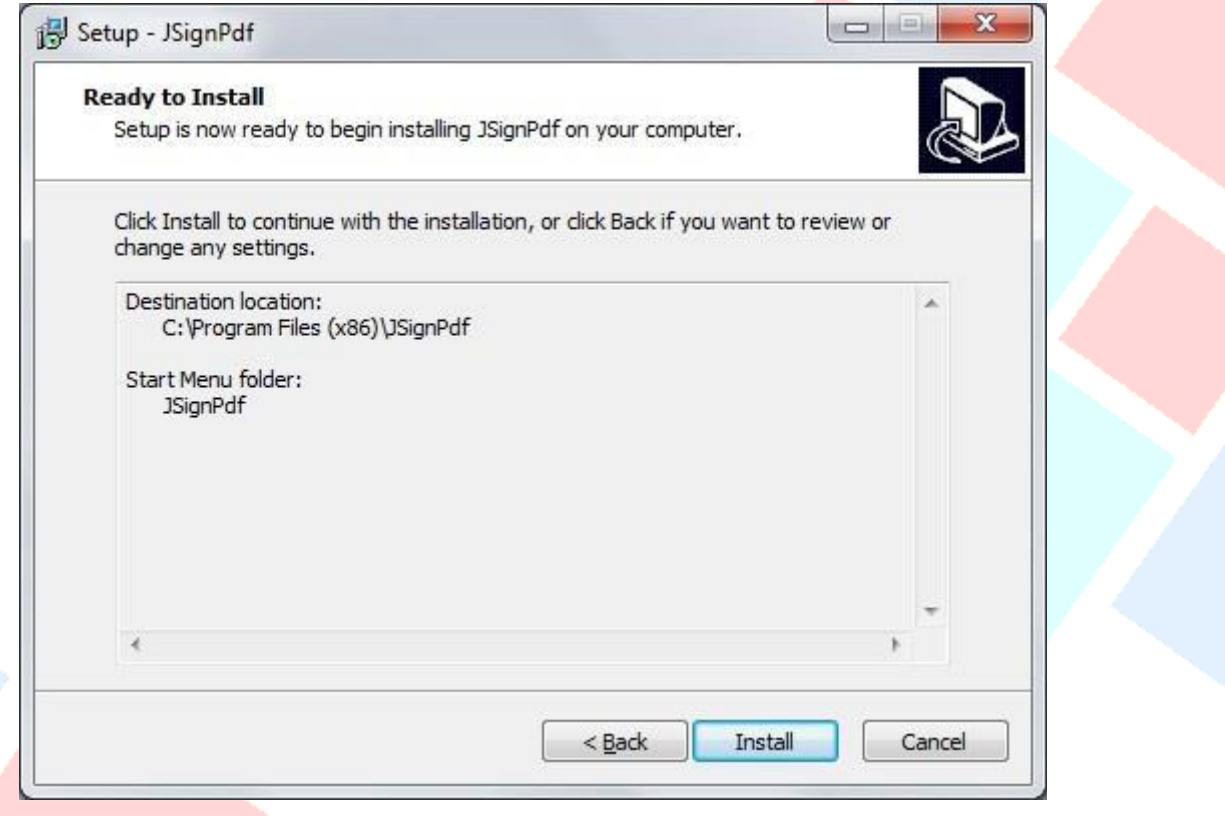

Μετά από λίγα δευτερόλεπτα η εγκατάσταση θα ολοκληρωθεί και θα εμφανιστείτο παράθυρο ολοκλήρωσης εγκατάστασης, όπου και θα πατήσετε το κουμπί Τέλος/Finish.

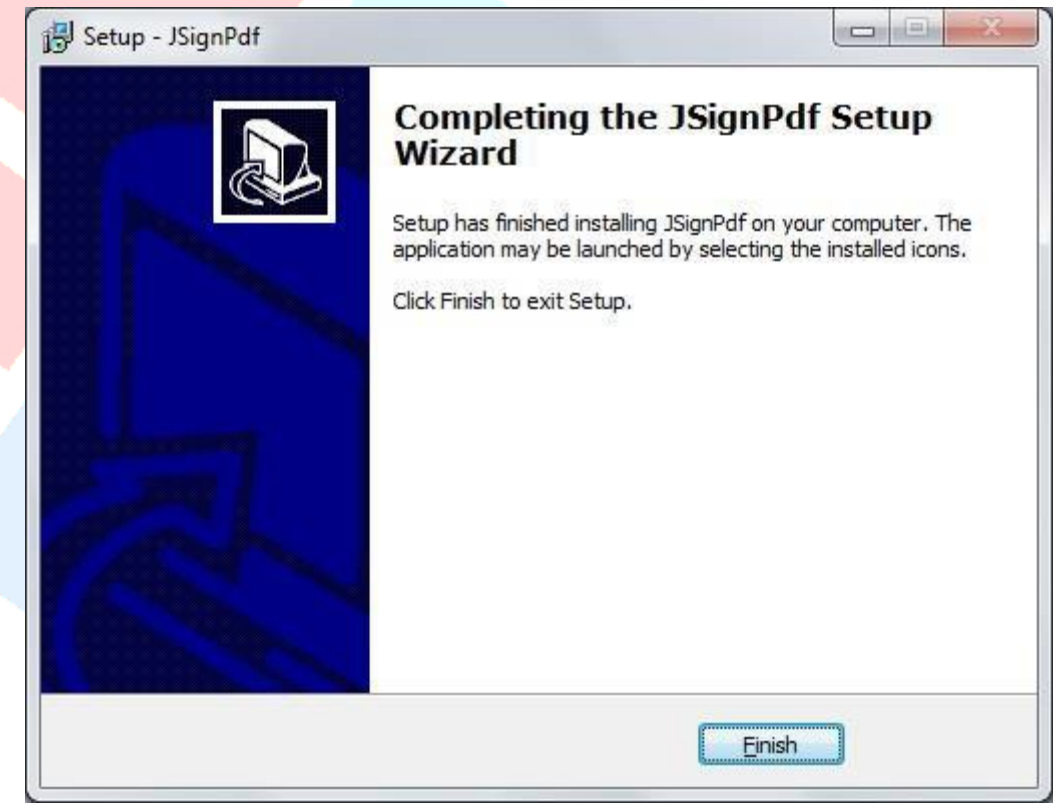

## <span id="page-5-0"></span>3. Παραμετροποίηση εργαλείου JSignPdf

#### <span id="page-5-1"></span>3.1 Κύριο Μενού

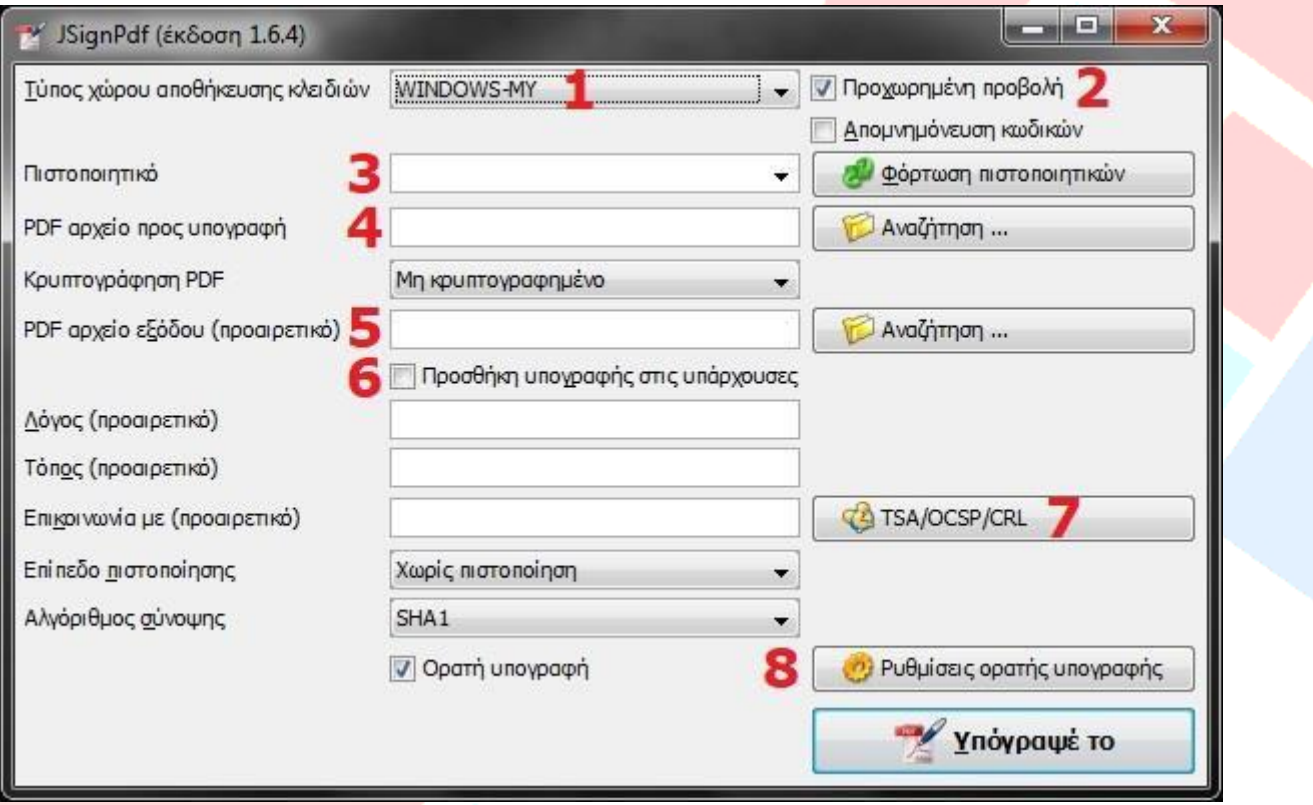

- 1. Στο πεδίο Τύπος χώρου αποθήκευσης κλειδιών επιλέξτε WINDOWS-MY
- 2. Επιλέξτε Προχωρημένη Προβολή
- 3. Έχοντας τοποθετήσει το USB-token πατήστε το κουμπί Φόρτωση πιστοποιητικών. Στο πεδίο Πιστοποιητικό θα εμφανιστεί το ψηφιακό σας πιστοποιητικό.
- 4. Πατήστε το κουμπί Αναζήτηση προκειμένου να εισάγετε το προς υπογραφή pdf αρχείο.
- 5. Σε περίπτωση που επιθυμείτε ένα συγκεκριμένο όνομα για το υπογεγραμμένο αρχείο τότε μπορείτε να το σημειώσετε στο πεδίο PDF αρχείο εξόδου (σαν προεπιλογή, η εφαρμογή προσθέτει απλώς τη λέξη \_signed στο τέλος του ονόματος του αρχικού αρχείου)
- 6. Σε περίπτωση που υπάρχουν ήδη ψηφιακές υπογραφές στο έγγραφο, τότε μπορείτε να επιλέξετε την Προσθήκη υπογραφής στις υπάρχουσες. Αν δεν το κάνετε όλες οι ψηφιακές υπογραφές που έχουν ήδη τοποθετηθεί, θα χαθούν.
- 7. Πατήστε για ρυθμίσεις Χρονοσήμανσης
- 8. Πατήστε για ρυθμίσεις Ορατής υπογραφής

#### <span id="page-6-0"></span>**3.2 Χρονοσήμανση**

Προκειμένου να εισαχθεί η ασφαλής χρονοσήμανση (ήτοι η λήψη ημερομηνίας και ώρας από έναν ασφαλή εξυπηρετητή και όχι από το ρολόι του συγκεκριμένου υπολογιστή) θα πρέπει να εισαχθούν μερικές παράμετροι στην εφαρμογή. Πιο συγκριμένα εάν πατήσετε το κουμπί TSA/OCSP/CRL εμφανίζεται η παρακάτω εικόνα :

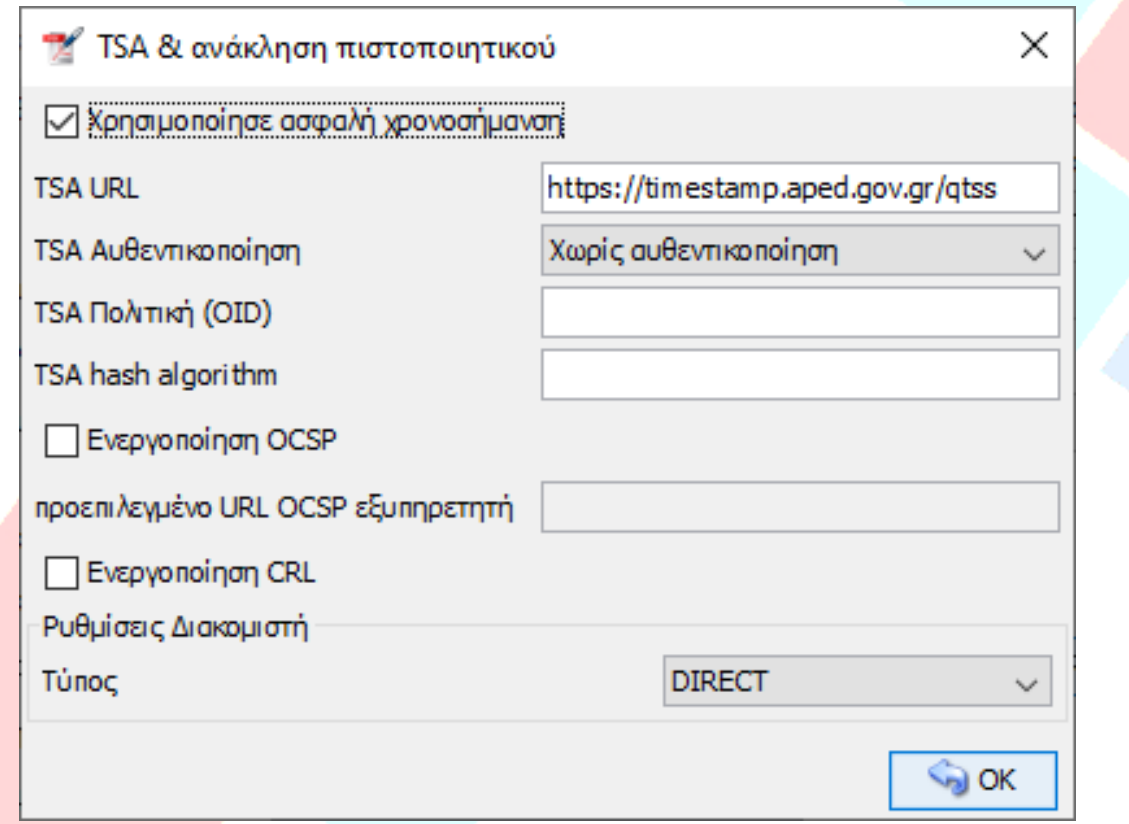

- 1. Επιλέξτε την επιλογή Χρησιμοποίησε ασφαλή χρονοσήμανση.
- 2. Στο πεδίο TSA URL βάζετε την τιμή **<https://timestamp.aped.gov.gr/qtss>**
- 3. Στο πεδίο TSA Αυθεντικοποίηση επιλέγετε Χωρίς αυθεντικοποίηση
- 4. Οι Ρυθμίσεις Διακομιστή, θα πρέπει να συμπληρωθούν με βάση τις ρυθμίσεις που έχουν γίνει στο φορέα σχετικά με την είσοδο στο Διαδίκτυο. Διαφορετικά αφήνετε τον προεπιλεγμένο τύπο DIRECT.

# <span id="page-7-0"></span>3.3 Ρυθμίσεις Ορατής Υπογραφής

Σε περίπτωση που θέλετε να φαίνεται το πλαίσιο ορατής υπογραφής, επιλέξτε από το κυρίως παράθυρο, την επιλογή Ορατή υπογραφή και πατήστε το κουμπί Ρυθμίσεις ορατής υπογραφής . Τότε εμφανίζεται η παρακάτω εικόνα

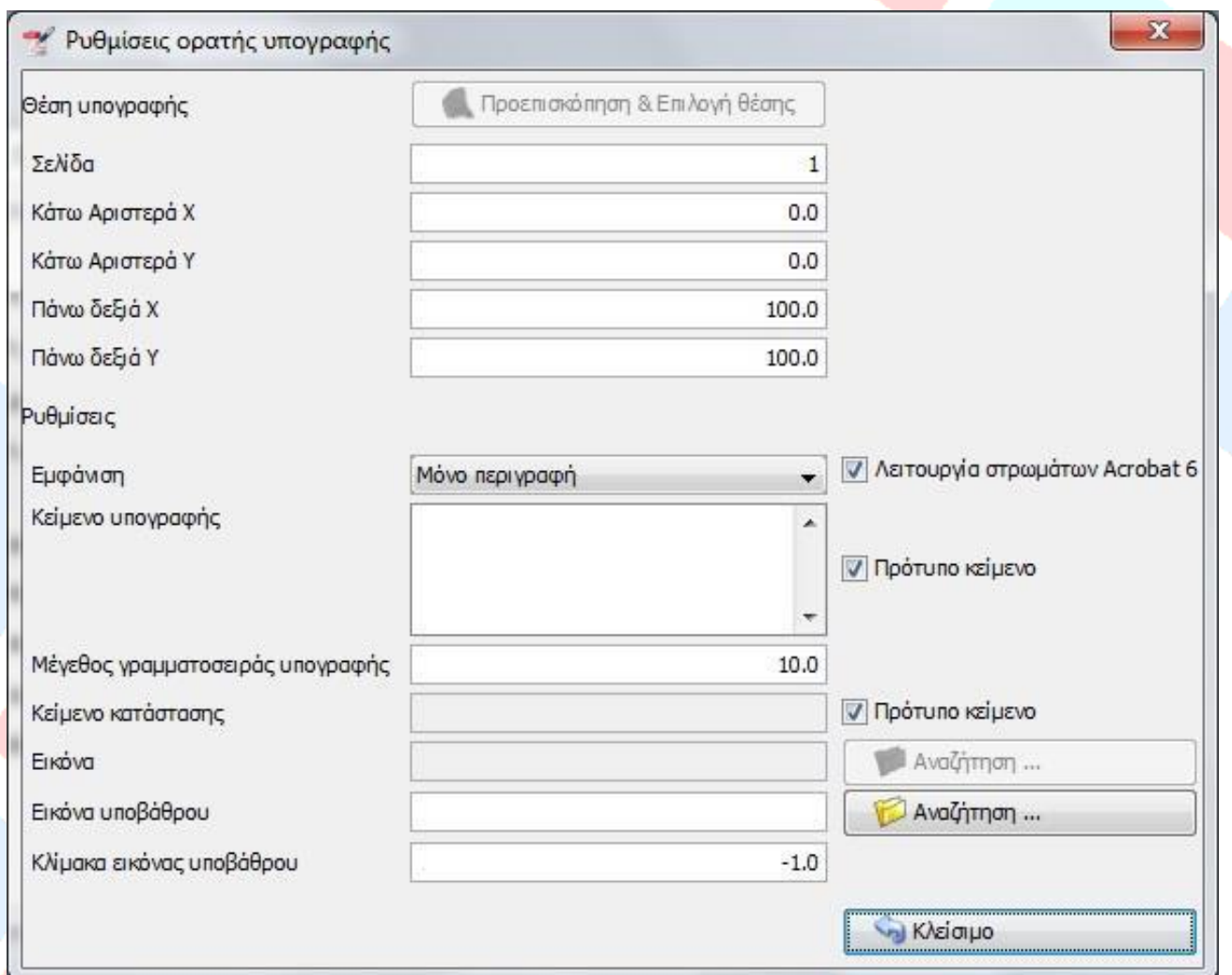

Στη συνέχεια πατώντας το κουμπί Προεπισκόπηση & Επιλογή Θέσης, μπορείτε να καθορίσετε το σημείο στο οποίο θα παρουσιάζεται η ορατή υπογραφή (δείτε επόμενη σελίδα)

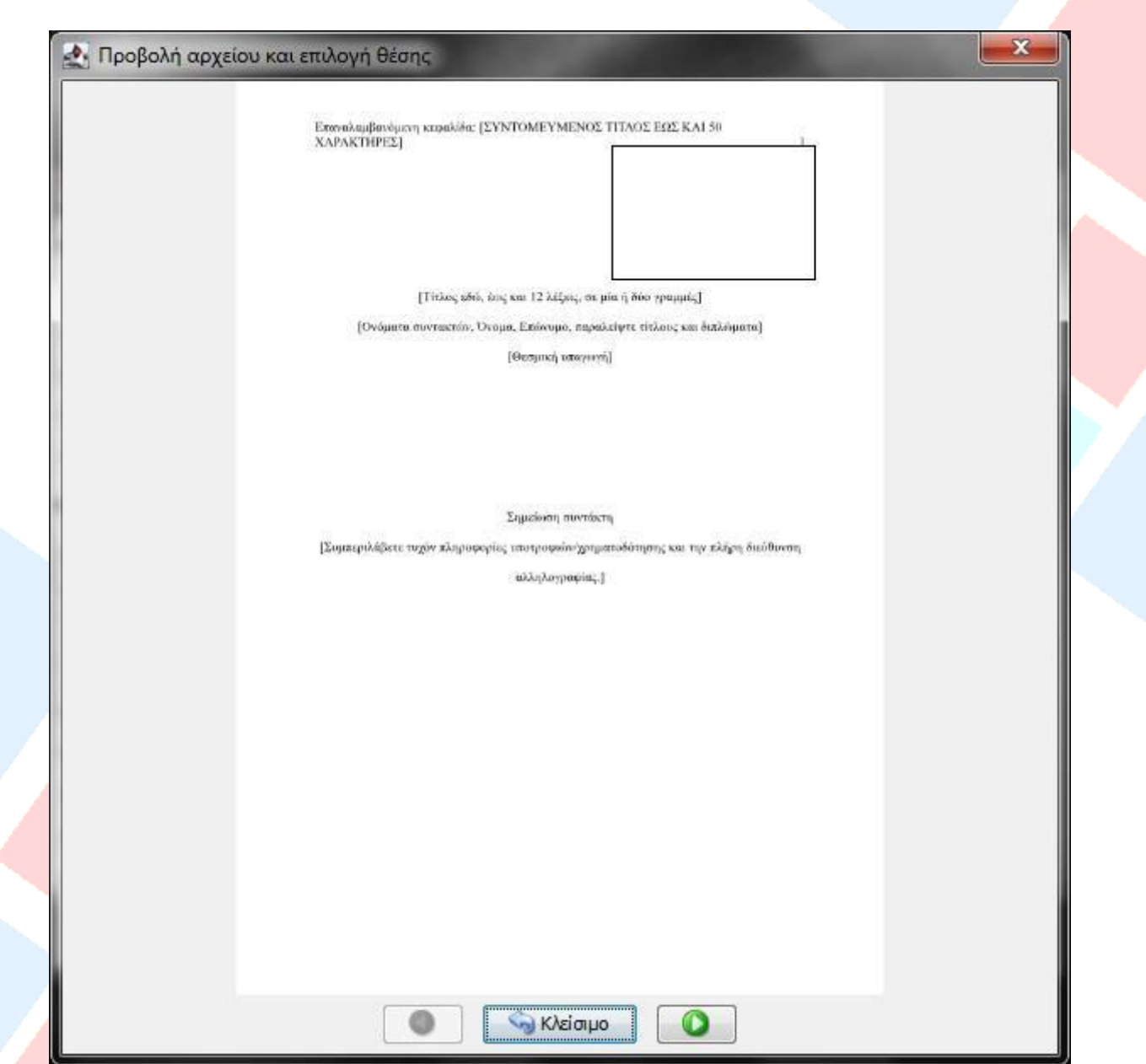

Εμφανίζεται η προεπισκόπηση της πρώτης σελίδας του προς υπογραφή εγγράφου. Για να σχεδιάσουμε το πλαίσιο ορατής υπογραφής πατάμε το αριστερό κουμπί του ποντικιού και κρατώντας το πατημένο το σύρουμε ελαφρά δεξιά και προ τα κάτω. Όταν σχηματιστείτο πλαίσιο που επιθυμούμε αφήνουμε το ποντίκι και ολοκληρώνουμε πατώντας δύο (2) φορές το κουμπί Κλείσιμο.